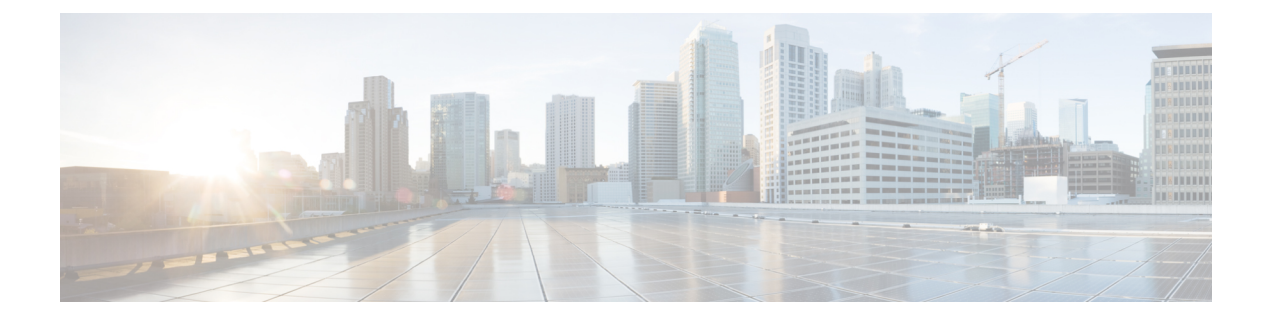

# **Configuring Media Session Snooping and Reporting**

- Media Session Snooping and [Reporting,](#page-0-0) on page 1
- [Restrictions](#page-0-1) for Media Session Snooping and Reporting, on page 1
- [Configuring](#page-1-0) Media Session Snooping (GUI), on page 2
- [Configuring](#page-1-1) Media Session Snooping (CLI), on page 2

## <span id="page-0-0"></span>**Media Session Snooping and Reporting**

This feature enables access points to detect the establishment, termination, and failure of Session Initiation Protocol (SIP) voice calls and then report them to the controller and Cisco Prime Infrastructure. You can enable or disable Voice over IP (VoIP) snooping and reporting for each WLAN.

When you enable VoIP Media Session Aware (MSA) snooping, the access point radios that advertise this WLAN look for SIP voice packets that comply with SIP RFC 3261. They do not look for non-RFC 3261-compliant SIP voice packets or Skinny Call Control Protocol (SCCP) voice packets. Any SIP packets destined to or originating from port number 5060 (the standard SIP signaling port) are considered for further inspection. The access points track when Wi-Fi Multimedia (WMM) and non-WMM clients are establishing a call, are already on an active call, or are in the process of ending a call. Upstream packet classification for both client types occurs at the access point. Downstream packet classification occurs at the controller for WMM clients and at the access point for non-WMM clients. The access points notify the controller and Cisco Prime Infrastructure of any major call events, such as call establishment, termination, and failure.

The controller provides detailed information for VoIP MSA calls. For failed calls, the controller generates a trap log with a timestamp and the reason for failure (in the GUI) and an error code (in the CLI) to aid in troubleshooting. For successful calls, the controller shows the number and duration of calls for usage tracking purposes. Cisco Prime Infrastructure displays failed VoIP call information in the Events page.

This section contains the following subsections:

# <span id="page-0-1"></span>**Restrictions for Media Session Snooping and Reporting**

Controller software release 6.0 or later releases support Voice over IP (VoIP) Media Session Aware (MSA) snooping and reporting.

#### <span id="page-1-0"></span>**Configuring Media Session Snooping (GUI)**

- **Step 1** Choose **WLANs** to open the WLANs page.
- **Step 2** Click the ID number of the WLAN for which you want to configure media session snooping.
- **Step 3** On the **WLANs > Edit** page, click the **Advanced** tab.
- **Step 4** Under Voice, select the **Media Session Snooping** check box to enable media session snooping or unselect it to disable this feature. The default value is unselected.
- **Step 5** Click **Apply**.
- **Step 6** Click **Save Configuration**.
- **Step 7** See the VoIP statistics for your access point radios as follows:
	- a) Choose **Monitor** > **Access Points** > **Radios** > **802.11a/n/ac** or **802.11b/g/n**to open the 802.11a/n/ac (or 802.11b/g/n) Radios page.
	- b) Scroll to the right and click the **Detail** link for the access point for which you want to view VoIP statistics. The **Radio > Statistics** page appears.

The VoIP Stats section shows the cumulative number and length of voice calls for this access point radio. Entries are added automatically when voice calls are successfully placed and deleted when the access point disassociates from the controller.

<span id="page-1-1"></span>**Step 8** Choose **Management** > **SNMP** > **Trap Logs** to see the traps generated for failed calls. The Trap Logs page appears.

For example, log 0 in the figure shows that a call failed. The log provides the date and time of the call, a description of the failure, and the reason why the failure occurred.

## **Configuring Media Session Snooping (CLI)**

**Step 1** Enable or disable VoIP snooping for a particular WLAN by entering this command:

**config wlan call-snoop** {**enable** | **disable**} *wlan\_id*

**Step 2** Save your changes by entering this command:

**save config**

**Step 3** See the status of media session snooping on a particular WLAN by entering this command:

**show wlan** *wlan\_id*

Information similar to the following appears:

WLAN Identifier.................................. 1 Profile Name..................................... wpa2-psk Network Name (SSID)................................. wpa2-psk Status........................................... Enabled ... FlexConnect Local Switching............................. Disabled Ш

FlexConnect Learn IP Address....................... Enabled Infrastructure MFP protection.............. Enabled (Global Infrastructure MFP Disabled) Client MFP.................................... Optional Tkip MIC Countermeasure Hold-down Timer....... 60 Call Snooping.................................. Enabled

**Step 4** See the call information for an MSA client when media session snooping is enabled and the call is active by entering this command:

**show call-control client callInfo** *client\_MAC\_address*

Information similar to the following appears:

Uplink IP/port...................................... 192.11.1.71 / 23870 Downlonk IP/port.................................... 192.12.1.47 / 2070 UP.................................................. 6 Calling Party....................................... sip:1054 Called Party........................................ sip:1000 Call ID............................................. 58635b00-850161b7-14853-1501a8 Number of calls for given client is............... 1

**Step 5** See the metrics for successful calls or the traps generated for failed calls by entering this command:

**show call-control ap** {**802.11a** | **802.11b**} *Cisco\_AP* {**metrics** | **traps**}

Information similar to the following appears when you enter**show call-control ap**{**802.11a** | **802.11b**} *Cisco\_AP* **metrics**:

Total Call Duration in Seconds................... 120 Number of Calls.................................. 10

Information similar to the following appears when you enter **show call-control ap** {**802.11a** | **802.11b**} *Cisco\_AP* **traps**:

```
Number of traps sent in one min.................. 2
Last SIP error code................................ 404
Last sent trap timestamp...................... Jun 20 10:05:06
```
To aid in troubleshooting, the output of this command shows an error code for any failed calls. This table explains the possible error codes for failed calls.

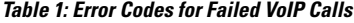

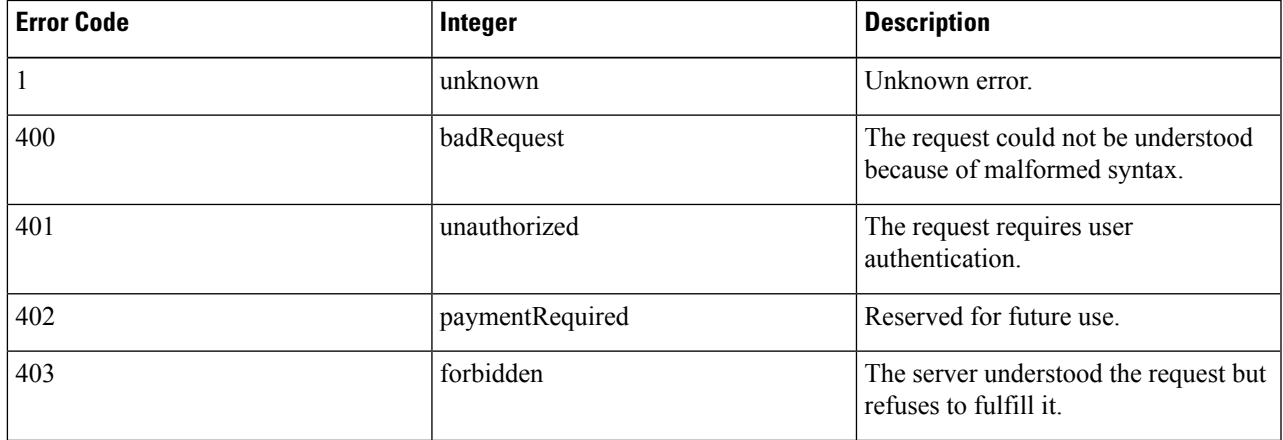

I

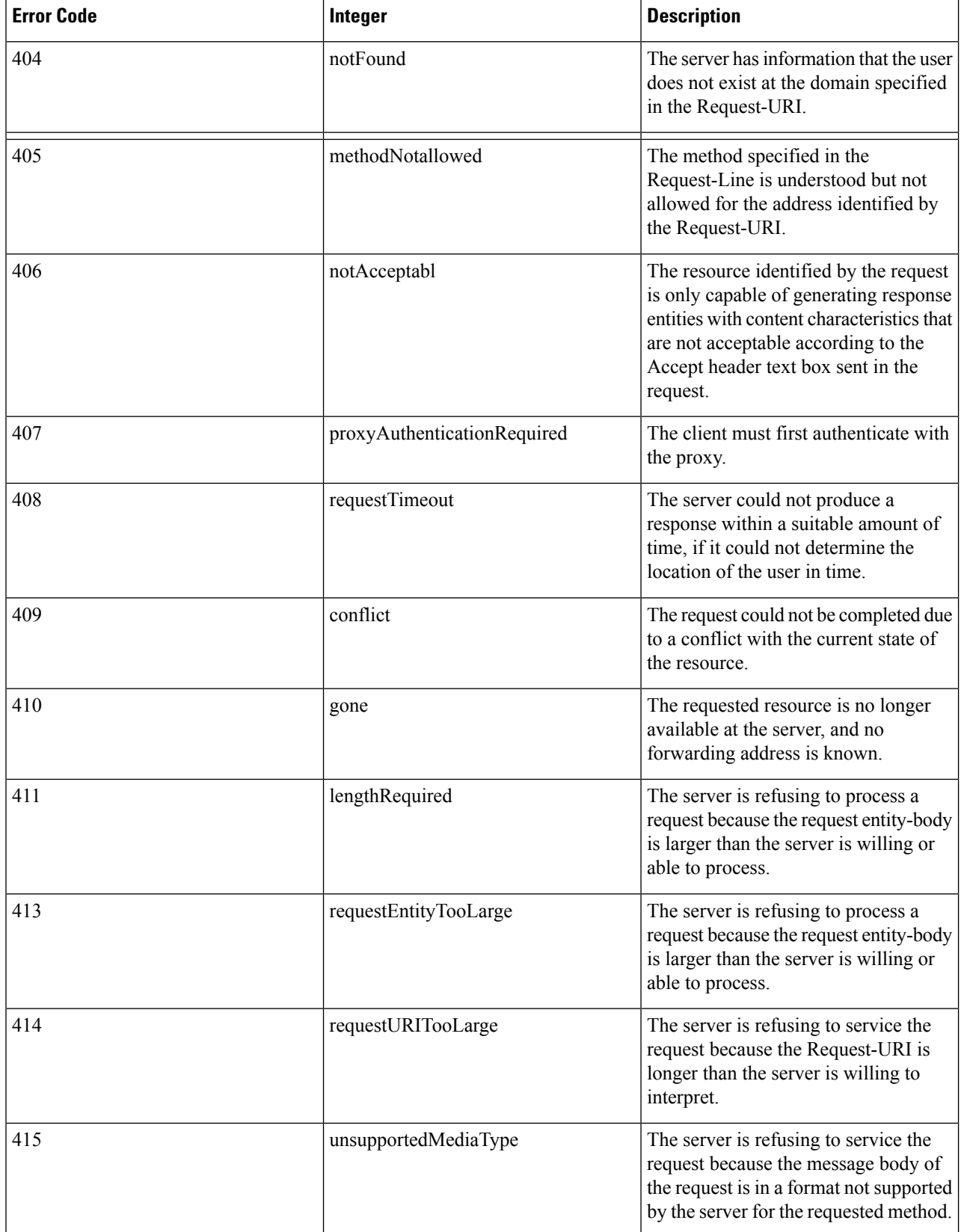

 $\mathbf l$ 

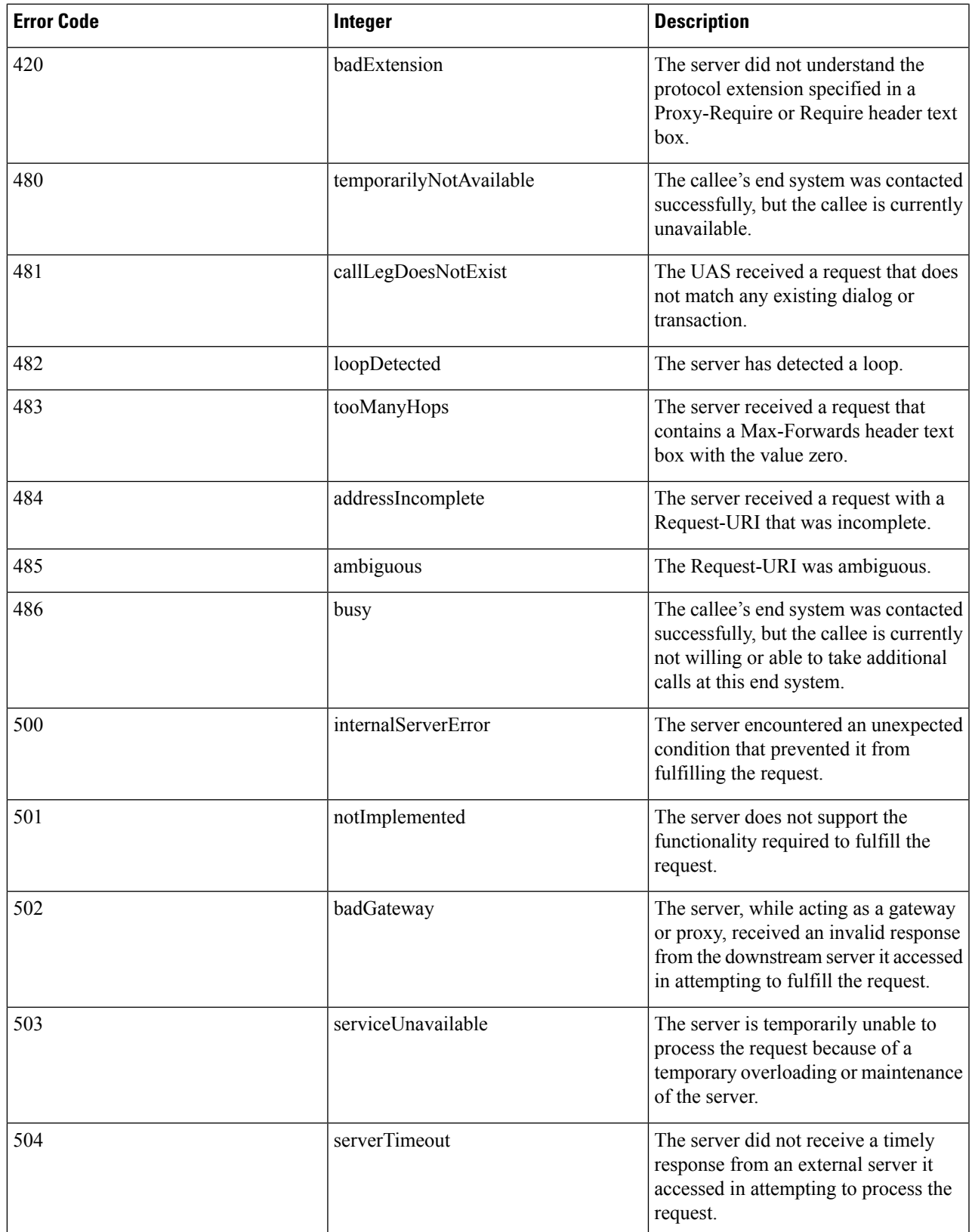

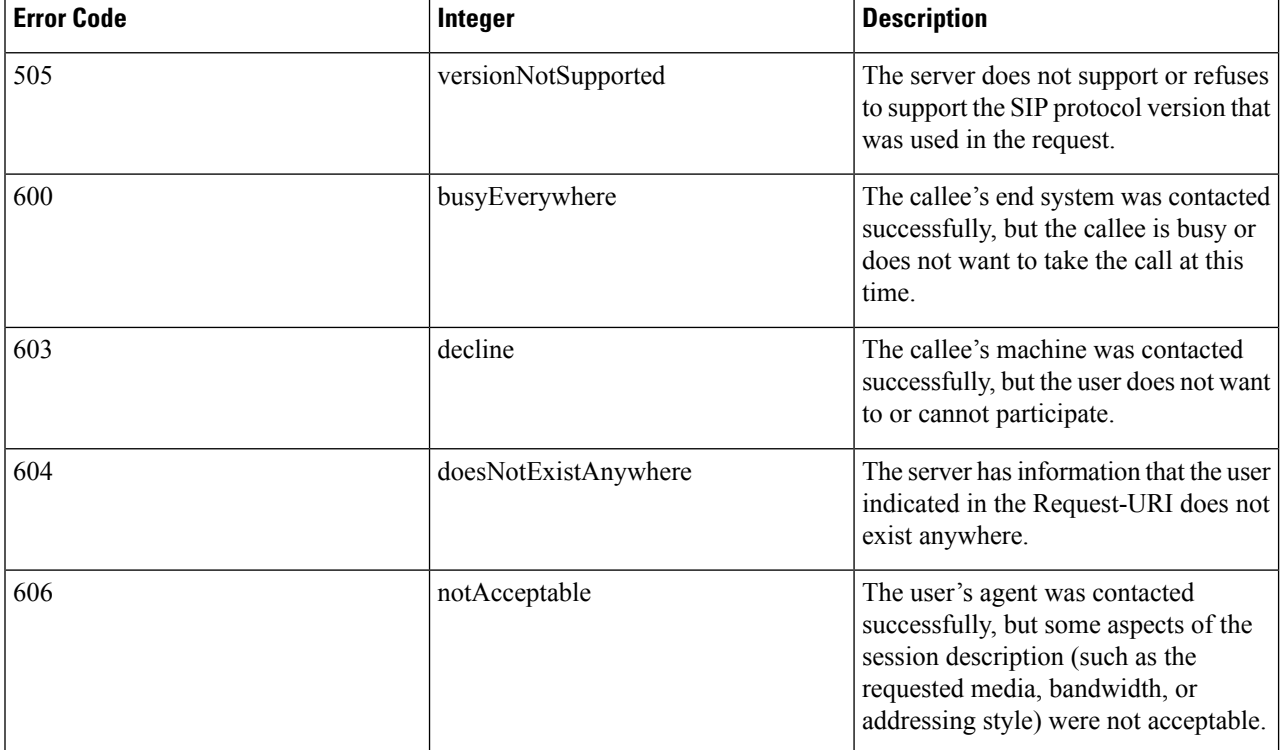

If you experience any problems with media session snooping, enter the**debug call-control** {**all** | **event**} {**enable** | **disable**} command to debug all media session snooping messages or events. **Note**